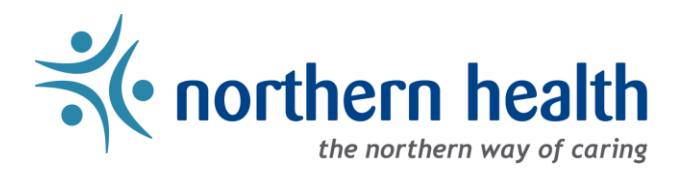

# *mySchedule* User Guide – How to Apply For Shifts and Blocks

### **Introduction**

*mySchedule* makes it easy to find and apply for vacant shifts and blocks (if applicable) in each of the units where you can work. This document provides information on how to find the vacant shifts, use and understand each of the menus, and apply for shifts and blocks.

For instructions on applying for portions of shifts, see the **How to Apply for Partial Shifts** document in the mySchedule help section or on the mySchedule page on OurNH.

### **Instructions**

- 1. Login to *mySchedule*.*[northernhealth.ca](https://myschedule.northernhealth.ca/landing/?next=/employee/)* with your Northern Health user account.
- 2. Click on the **Apply for Shifts** menu located near the top left of the screen:

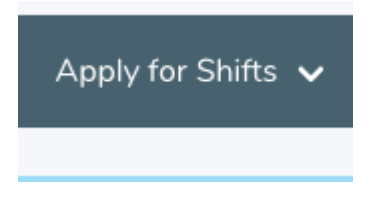

3. Click on **Browse Shifts**:

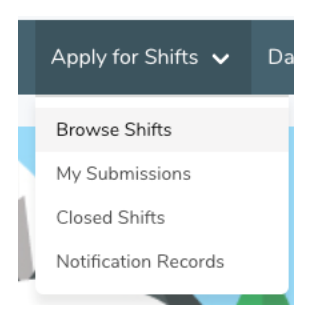

4. A calendar view is displayed on the **Available Shifts/Shift Blocks** screen listing the month, your existing schedule, and the shifts and/or blocks available on each day.

#### **Viewing Shifts/Blocks:**

You can click the buttons beside the months to view vacancies over several months (FBA employees will only be able to see shifts up to one week away).

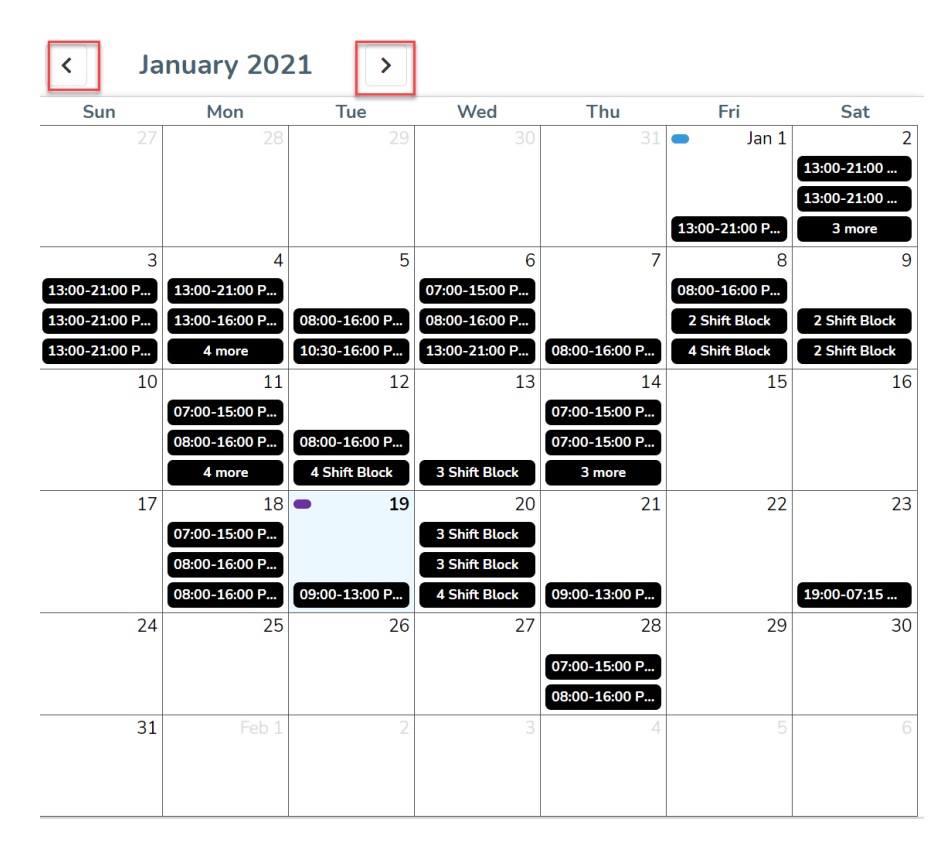

Calendar days display your scheduled shifts/leaves with a blue line, while available shifts and blocks are indicated with a black bar (or orange for shifts potentially qualifying for the NBA or HSPBA Short Notice Premium)

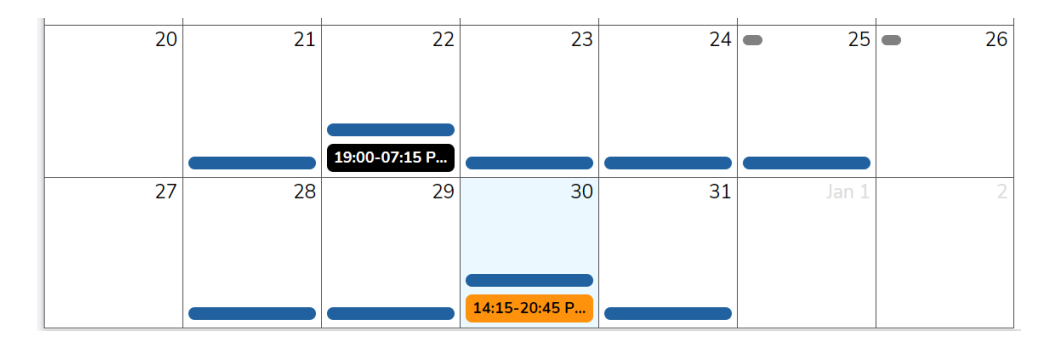

Selecting a calendar day will scroll to the details for that date in the shift details section on the right side of the screen:

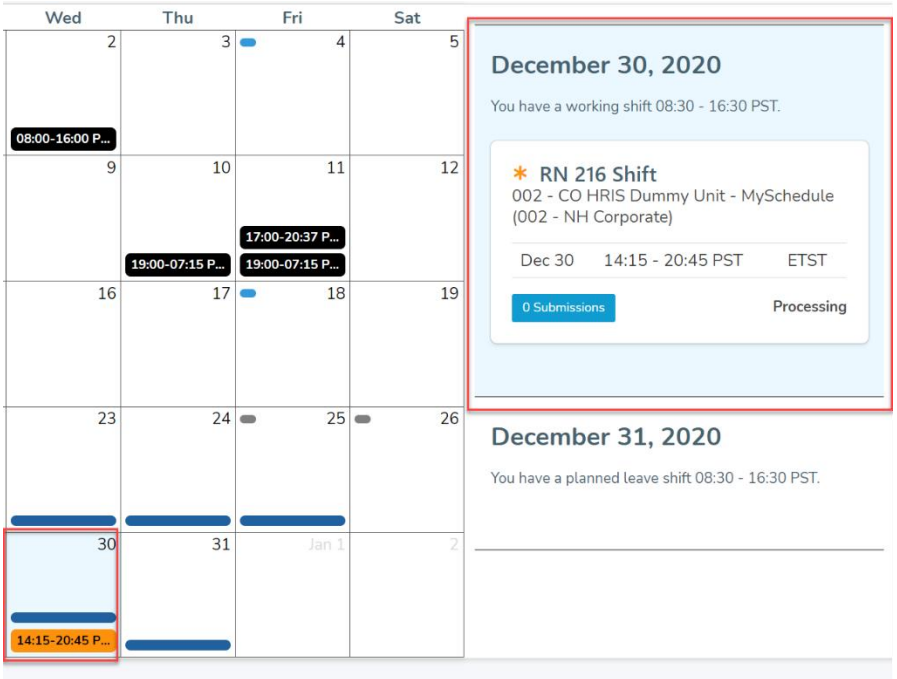

By default, the schedule will display all available shifts and blocks, including on days you are scheduled to work. To filter the available shifts based on your schedule, select the Hide Shifts on Days I'm Working option. This option will hide any shifts on days you are scheduled to work at straight-time or overtime, but will display shifts on days off, or days with any type of scheduled leave.

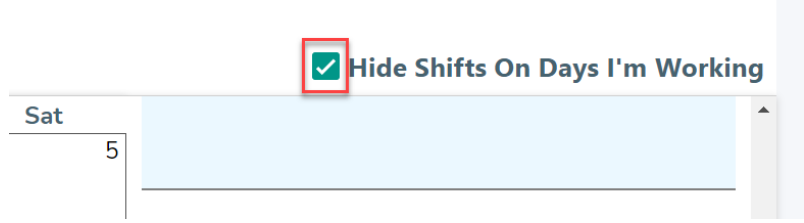

Blocks are identified by the date of the first shift in the block.

The **Shift Details section** shown below provides all of the key information about the shifts or blocks, including the shift date, unit, facility, and the time and date that the shift closes for submissions:

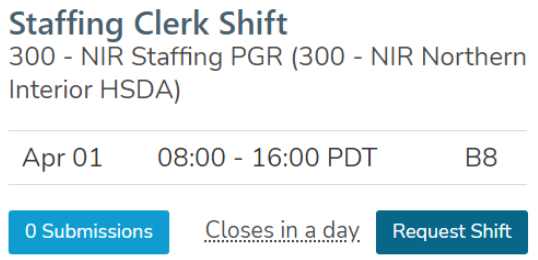

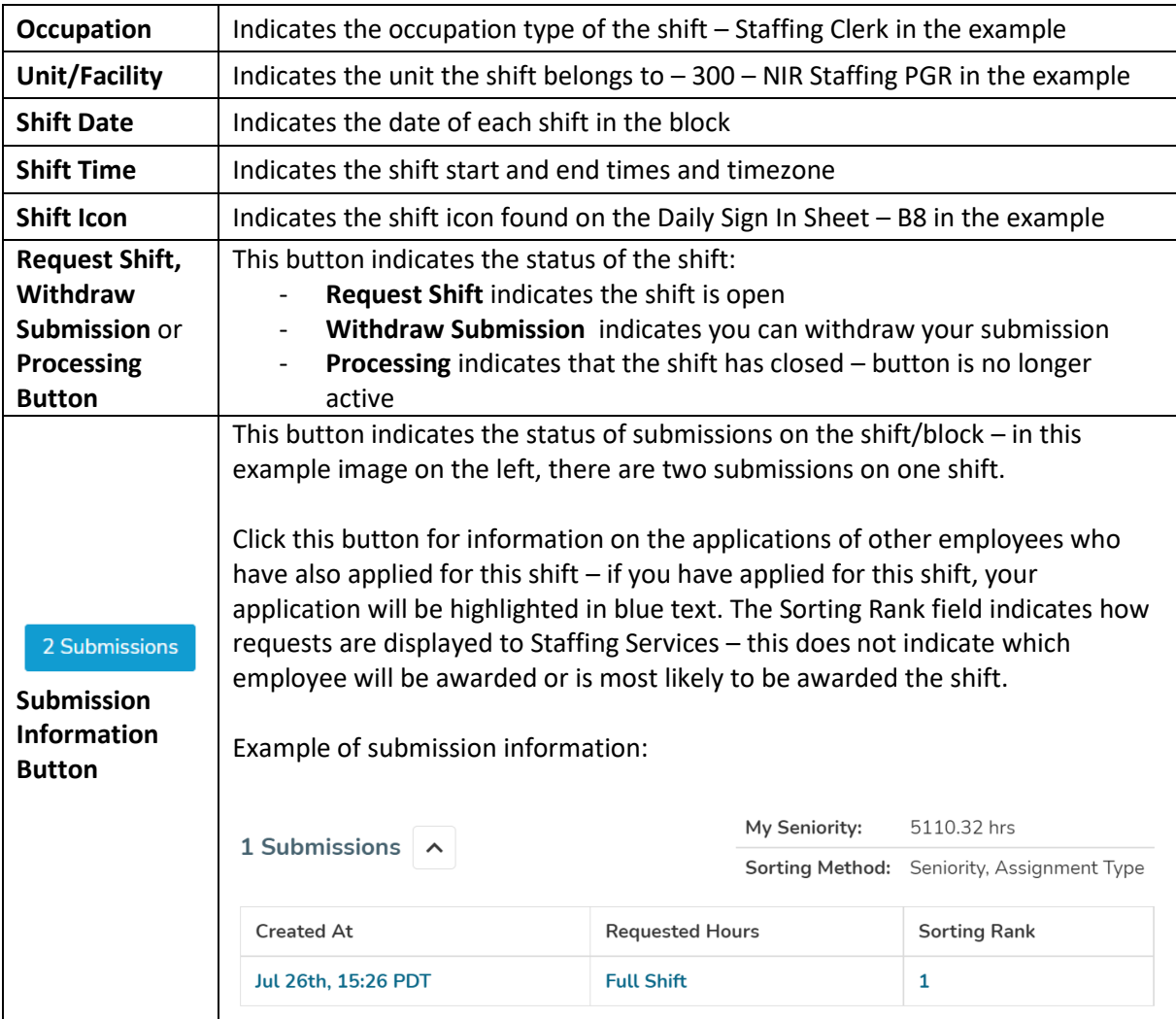

The Shift Details section (shown above) includes a number of key details:

Within this **Shift Details section**, an orange star icon indicates that a special premium may be attached to this shift. Currently this is only used to indicate an NBA shift may incur the Short Notice Premium:

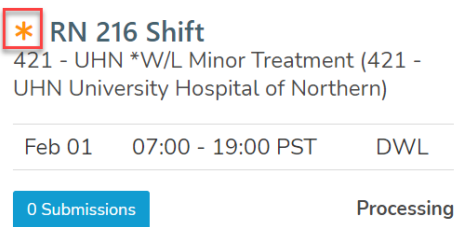

## **Applying for Individual Shifts**

1. Once you have selected a shift you want to apply for, click the **Request Shift** button to open the application window.

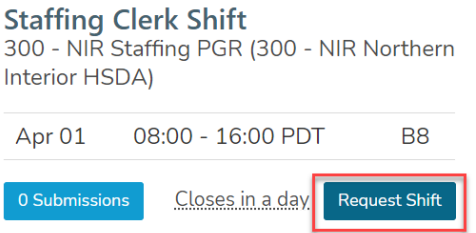

2. From the application window, select **Request Full Shift** to apply, or select the **X** at the top right to close the application window and return to the application calendar without applying.

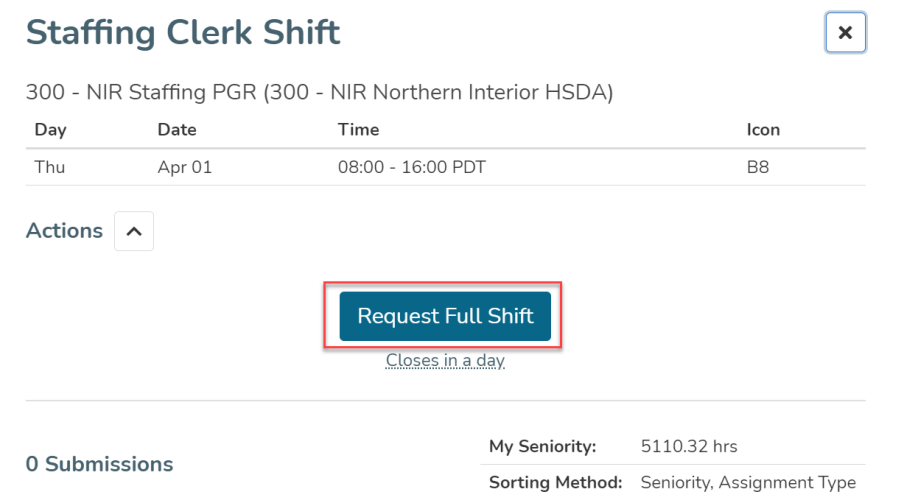

3. Once you have selected **Request Full Shift**, a confirmation message will appear to indicate that you have successfully applied for the shift:

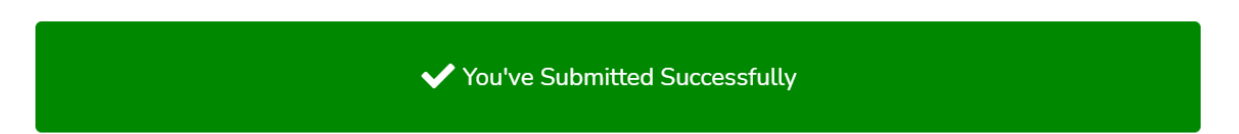

- 4. Please note that any submissions in *mySchedule* can be withdrawn until the submission window has closed, at which point **your submission is considered acceptance of the shift and confirmation of your availability to work those hours**. If you need to withdraw a submission for a shift/block, please refer to the **How to Withdraw Submissions** document on the *mySchedule* Help page.
- 5. If you are not able to accept a full shift, please contact your Staffing Office to enter a partial shift submission.

## **Applying for Blocks**

1. Blocks in *mySchedule* are displayed within the Shift Details section by listing are shifts within the block together. Click **Request Shift** if you are interested in working the **entire** block.

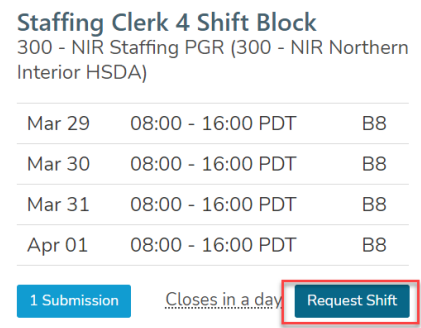

2. From the overlay, select **Request Entire Block** to confirm your application:

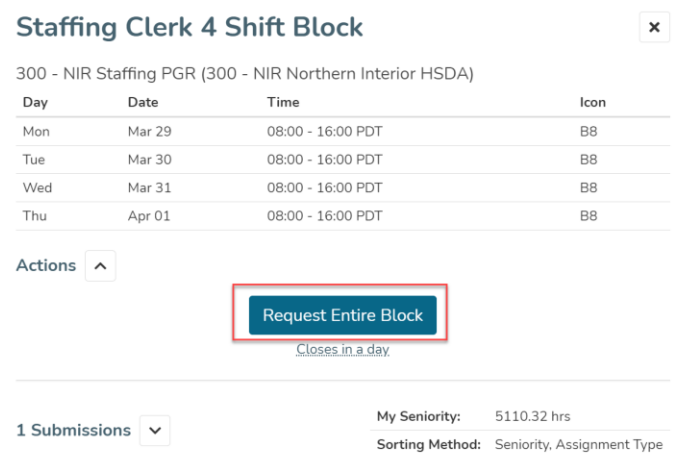

3. Once the submissions have been confirmed, a message will appear (shown below) indicating you have successfully submitted an application:

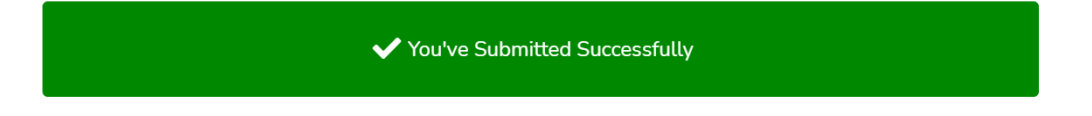

- 4. Select the **X** in the top right corner to return to the application calendar.
- 5. Please note that any submissions in *mySchedule* can be withdrawn until the submission window has closed, at which point **your submission is considered acceptance of the shift and confirmation of your availability to work those hours**. If you need to withdraw an submission for a shift/block, please refer to the **How to Withdraw Submissions** document on the *mySchedule* Help page.

6. Blocks that cannot be filled as full blocks at straight-time will be re-offered as individual shifts, so if you cannot accept the entire block of work, check back and the days you want may be available as single shifts.